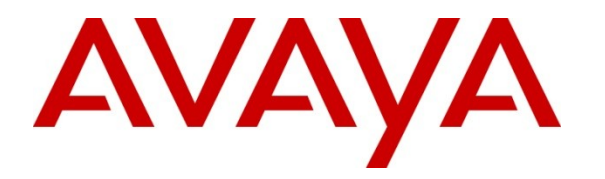

**Avaya Solution & Interoperability Test Lab**

# **Application Notes for Configuring Avaya Aura® Experience Portal R6.0 and Avaya Proactive Outreach Manager R2.0 to interoperate with WebText SMS Gateway Service – Issue 1.0**

#### **Abstract**

These Application Notes describe the procedures for configuring the WebText SMS Gateway Service to interoperate with Avaya Proactive Outreach Manager R2.0 hosted on Avaya Aura® Experience Portal R6.0.

Information in these Application Notes has been obtained through DevConnect compliance testing and additional technical discussions. Testing was conducted via the DevConnect Program at the Avaya Solution and Interoperability Test Lab.

# **1. Introduction**

These Application Notes describe the compliance tested configuration used to validate WebText SMS Gateway Service with Avaya Proactive Outreach Manager (POM) hosted on Avaya Aura® Experience Portal. The WebText SMS Gateway Service provides a Short Message Peer-Peer Protocol (SMPP) interface over IP to enable business applications to send outbound information using the Short Message Service (SMS) to customers' cell phones in real time.

# **2. General Test Approach and Test Results**

The general test approach was to use POM accessed via the Experience Portal web interface, to create an outbound SMS campaign and verify the campaign status and successful sending and receipt of SMS messages.

DevConnect Compliance Testing is conducted jointly by Avaya and DevConnect members. The jointly-defined test plan focuses on exercising APIs and/or standards-based interfaces pertinent to the interoperability of the tested products and their functionalities. DevConnect Compliance Testing is not intended to substitute full product performance or feature testing performed by DevConnect members, nor is it to be construed as an endorsement by Avaya of the suitability or completeness of a DevConnect member's solution.

## **2.1. Interoperability Compliance Testing**

The testing performed can be summarized as follows:

- Successful Connection to the WebText SMS Service
- Successful Delivery of SMS Messages
- Accurate Failure/Delivery Status Reporting
- $\bullet$  Successful Configuration of "From" field
- Successful Recovery from Solution Disconnection

## **2.2. Test Results**

All tests cases passed successfully with the following observations:

- When incorrect SMPP connection information was entered, POM queued SMS messages until the next successful SMPP bind. This is as designed.
- When an incorrect contact number is entered into the contact list, the POM report shows SMS sent, regardless of if the number is contactable on the public network.
- The following characters were sent successfully: \_!"#\$%&'()\*+,-./0123456789:;<=>?@ABCDEFGHIJKLMNOPQRSTUVWXYZ
- Characters  $[\ \rangle]$  ^ and ` appear as  $\ddot{A} \ddot{O} \ddot{N} \ddot{U}$  and  $\ddot{C}$  respectively
- Characters ~  $\varphi \notin \varphi \notin \varphi \$   $\otimes$   $\varphi \circ \varphi$   $\otimes$   $\varphi \circ \varphi$   $\otimes$   $\varphi \circ \varphi$   $\otimes$   $\varphi \circ \varphi$ É Ê Ë Ì Í Î Ï Đ Ñ Ò Ó Ô Õ Ö  $\times$ Ø Ù Ú Û Ü Ý Þ ß à á â ã ä å æ ç è é ê ë ì í î ï ð ñ ò ó ô õ ö  $\div$  ø ù ú û ü ý þ ÿ Œ œ Š š Ÿ  $f$  –  $\leftarrow$  ', ", ",  $\dagger$   $\downarrow$   $\bullet$  ... ‰  $\in$  and  $\overline{M}$  were sent to the SMS Service by POM but not displayed on the recipient handset.

#### **2.3. Support**

For technical support for WebText, please use the following:

- TOLL FREE (USA/CA) +  $1.855.247.3232$
- $\bullet$  TEL (UK) +44 (0)203 3285053
- $\bullet$  TEL (IRL) +353 (0)1 247 9000
- Email: support@webtext.com
- Web: www.webtext.com

# **3. Reference Configuration**

**Figure 1** illustrates the test configuration used to verify interoperability of the SMS Gateway Service with Proactive Outreach Manager hosted on Experience Portal.

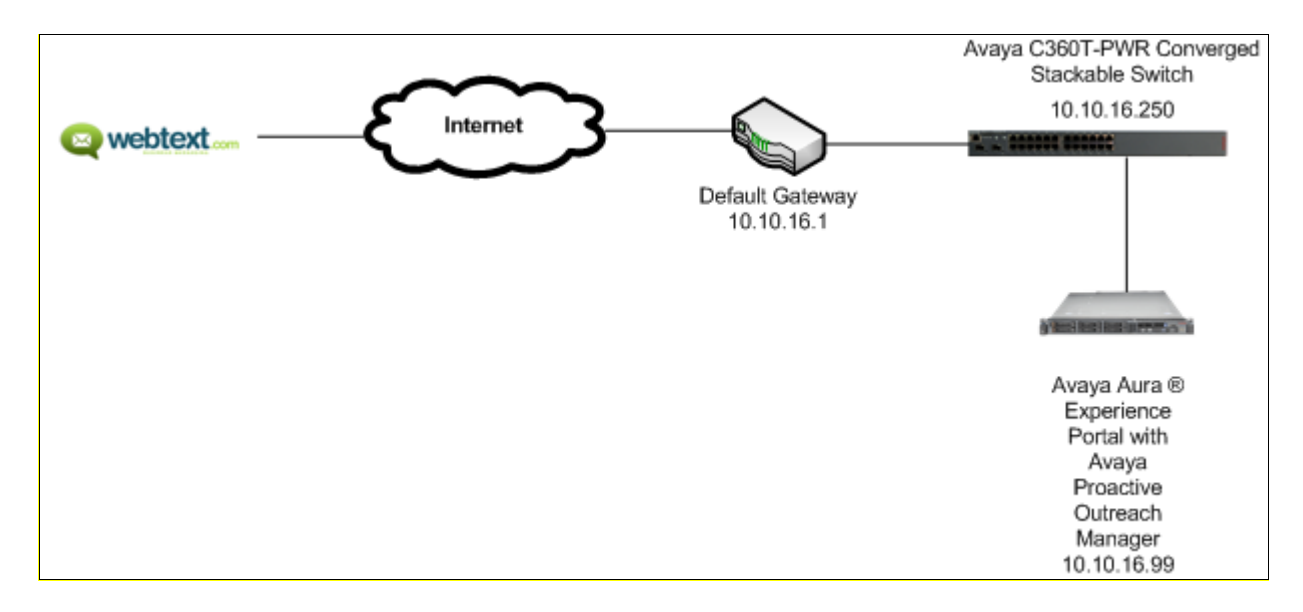

**Figure 1: Avaya Aura® Experience Portal R6.0 with Avaya Proactive Outreach Manager R2.0 and WebText SMS Gateway Service Configuration**

# **4. Equipment and Software Validated**

The following equipment and software were used for the sample configuration provided:

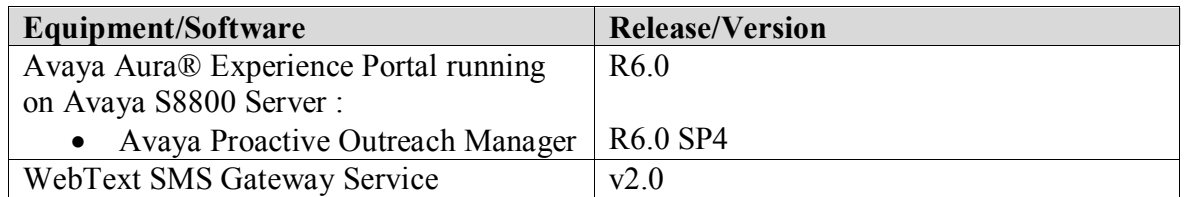

## **5. Configure Avaya Aura® Experience Portal and Avaya Proactive Outreach Manager**

The Application Notes assume that Experience Portal and Proactive Outreach Manager are installed and basic configuration is complete prior to the configuration of the SMPP service. The configuration required to interoperate with the SMS Gateway Service can be summarized as follows:

- Add Avaya Aura® Proactive Outreach Manager Server
- Add SMS Server
- Add SMPP Connection
- Start SMS Server
- Create Contact List
- Add Contact Group
- Upload Contacts
- Add Strategy
- Add Campaign
- Run Campaign

Configuration of POM is performed from the web interface of Experience Portal. Navigate to https://IP\_OF \_EXPERIENCEPORTAL in this case, [http://10.10.16.99,](http://10.10.16.99/) enter the appropriate credentials and click **Logon.**

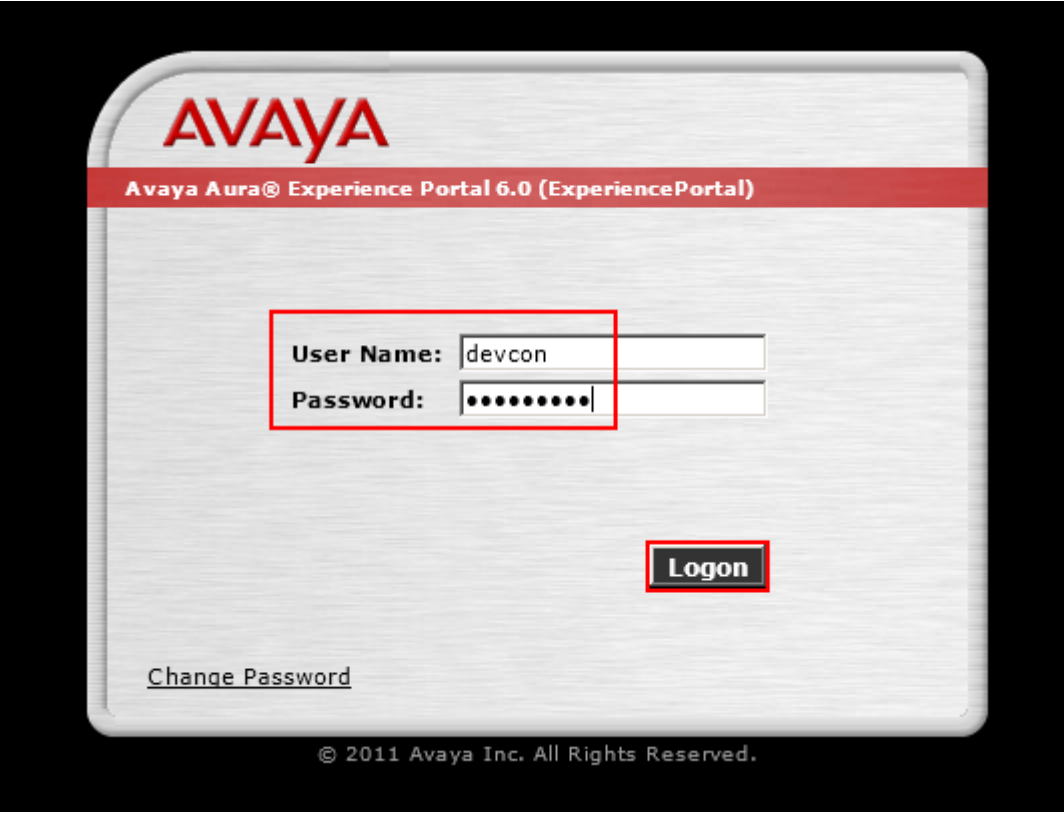

## **5.1. Add Avaya Aura® Proactive Outreach Manager Server**

A POM Server must be configured, in the case of the compliance test the POM Server is installed as a managed application of Experience Portal on the same server hardware as Experience Portal. Click **POM Servers**  $\rightarrow$  **Add** and enter an identifying **POM Server Name** and **POM Server IP Address** and click **Continue**.

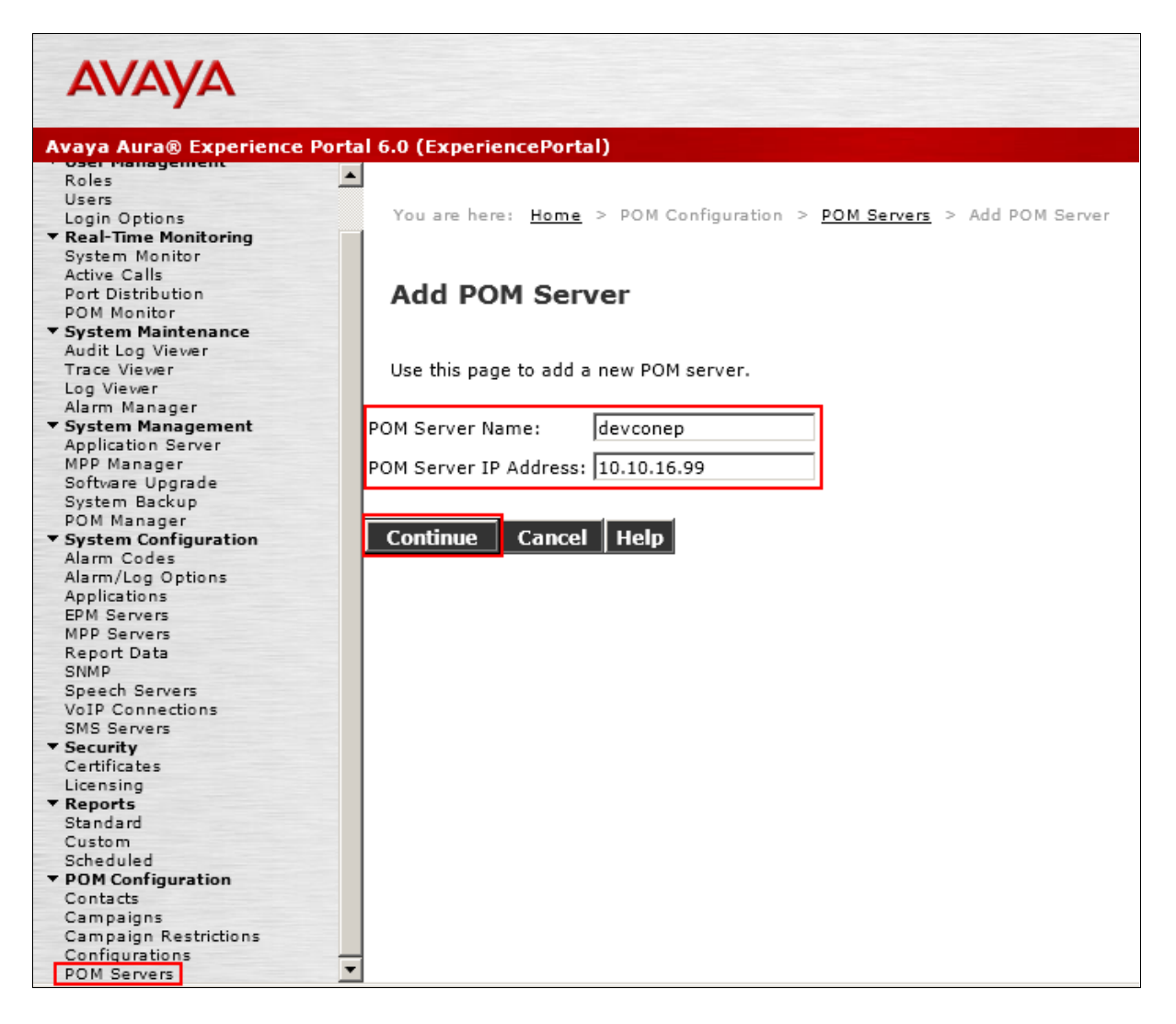

The screen below will appear, tick the **Trust this certificate** tick box and click **Save**.

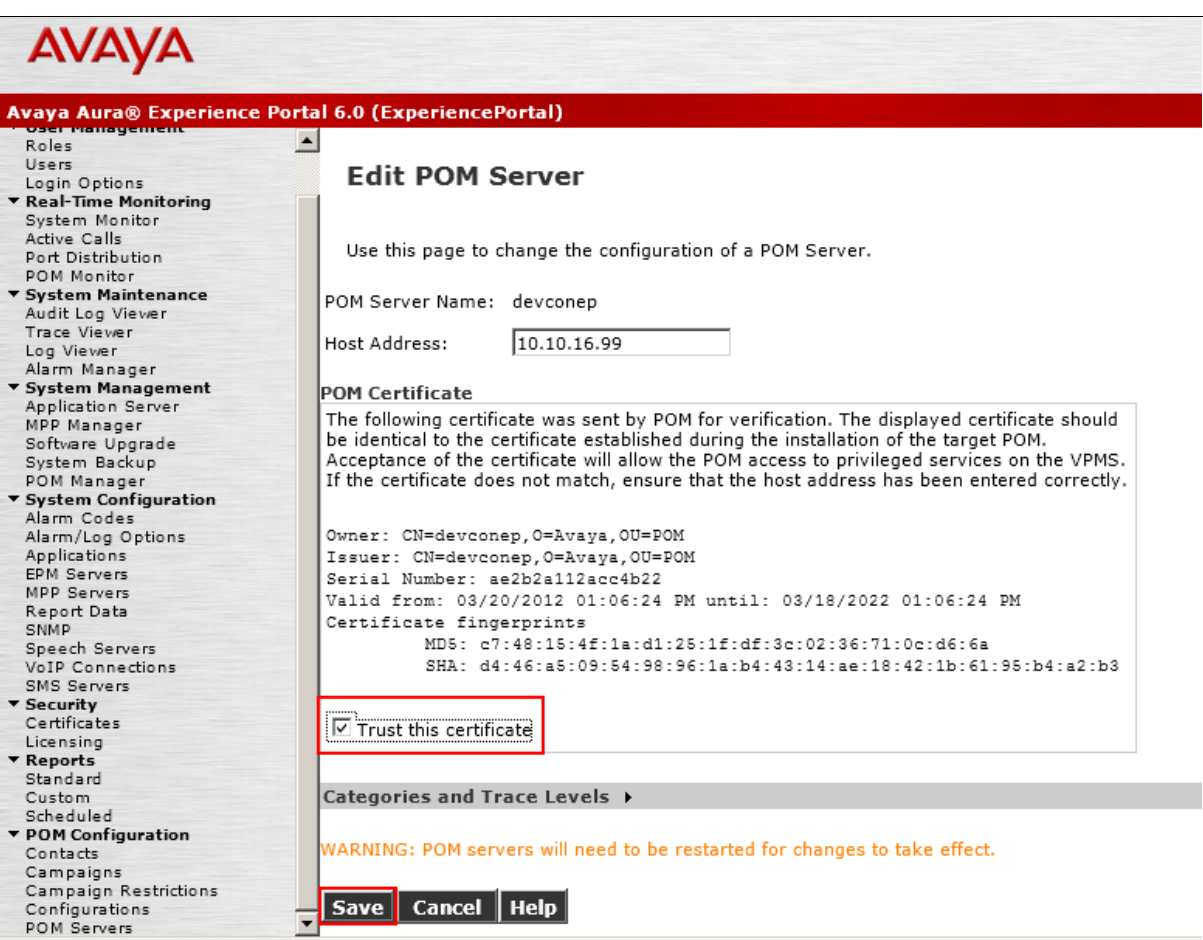

The following screen appears displaying the newly added POM Server.

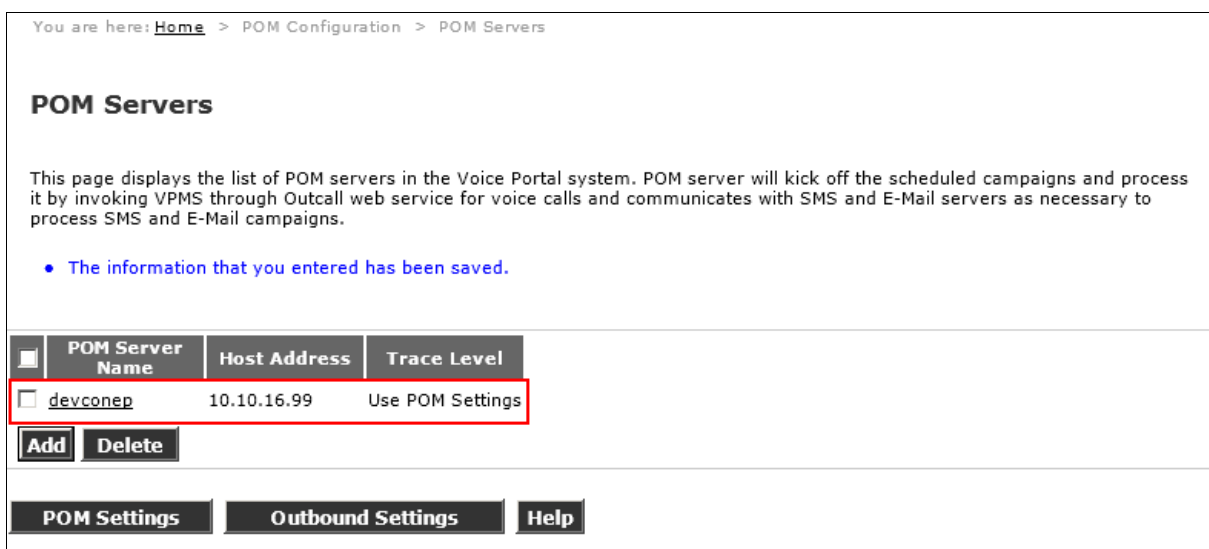

Click **POM Manager** and place a tick in the box next to the POM Server Name created. Click **Start**.

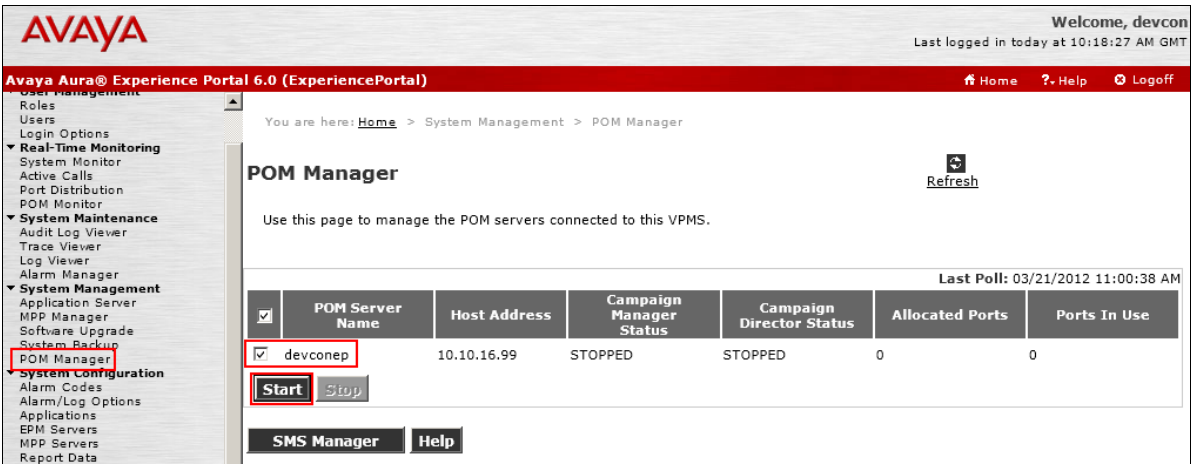

The following message will appear, click **OK**.

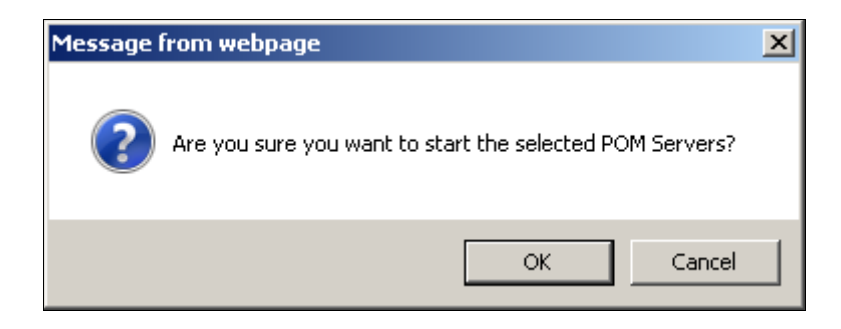

Solution & Interoperability Test Lab Application Notes ©2012 Avaya Inc. All Rights Reserved.

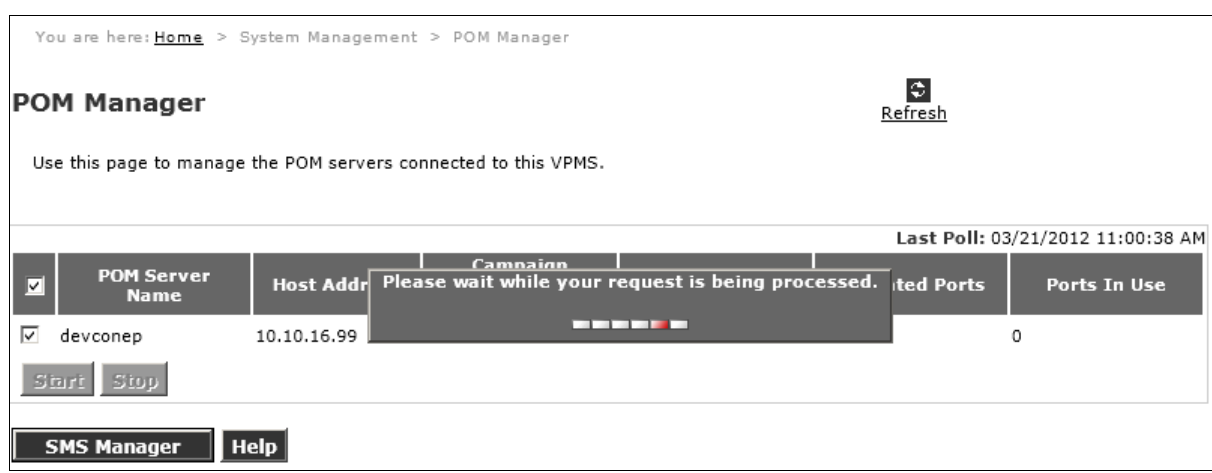

The screen shown below will appear informing that the request is being processed.

Click **POM Manager** and verify that the **Campaign Manager Status** is **RUNNING**.

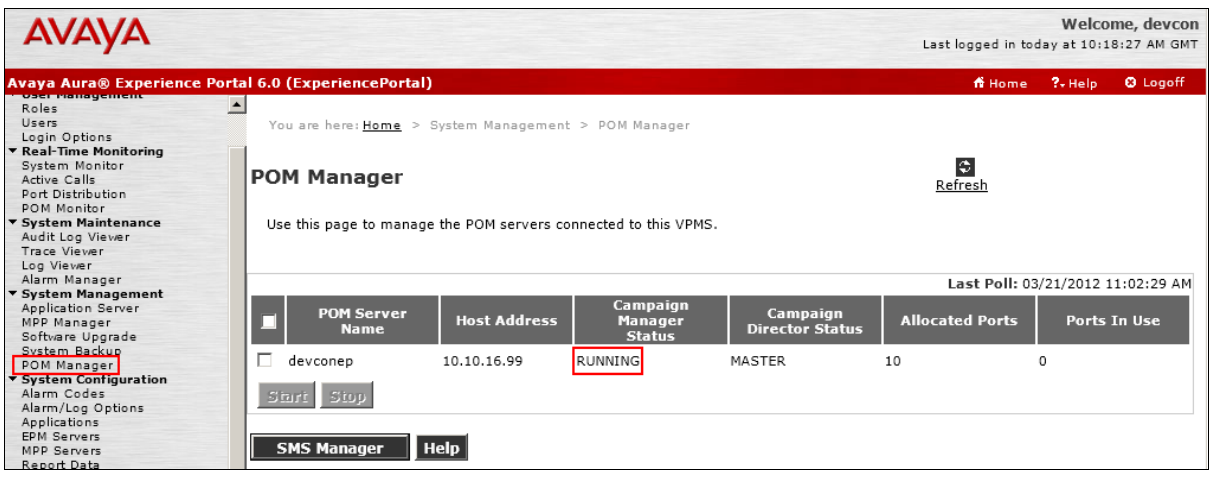

#### **5.2. Add SMS Server**

An SMS Server must be added. In this example the SMS Server is a component of POM. Click **SMS Servers Add** enter an identifying **Name, IP Address, Username** and **Password.** Click **Save** when done. The **Username** and **Password** used for logging into the Experience Portal web interface are used in the example shown below.

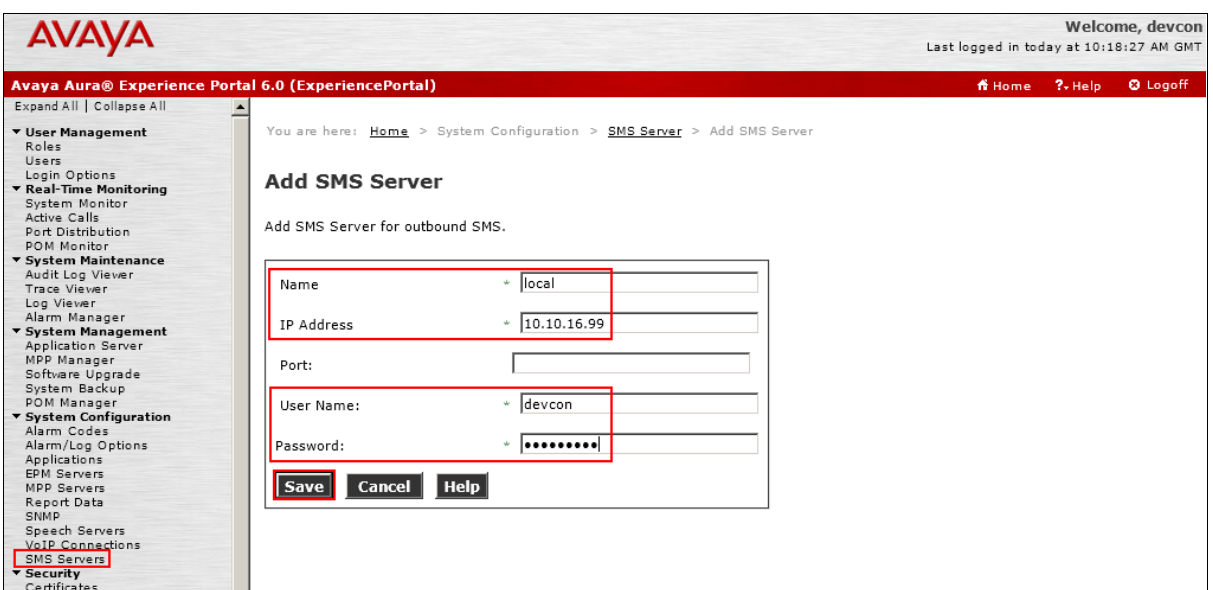

The following screen appears displaying the newly added SMS server.

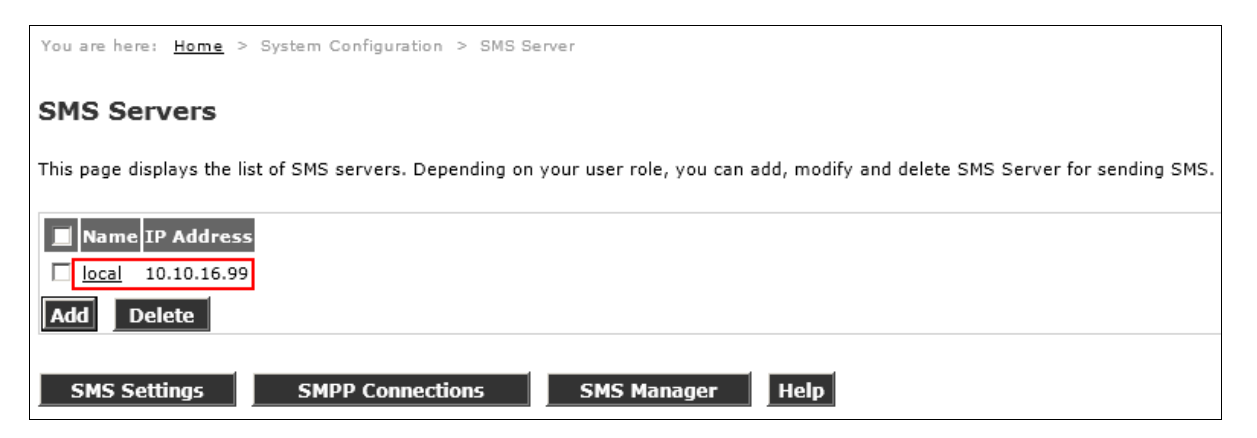

#### **5.3. Add SMPP Connection**

An SMPP Connection must be added, which establishes connectivity to the WebText SMS Gateway. Continuing from the previous page, click **SMPP Connections**  $\rightarrow$  **Add**. Enter an identifying **SMPP Connection Name**, **Host Name / Host IP, Host Port, Username, Password**  and **Confirm Password**. Place a tick on the **Display Additional Details** box and enter the relevant information in the **From** field – information entered in here must be 11 characters or fewer and will be displayed on the SMS recipients phone as the sender. Click **Save** when done.

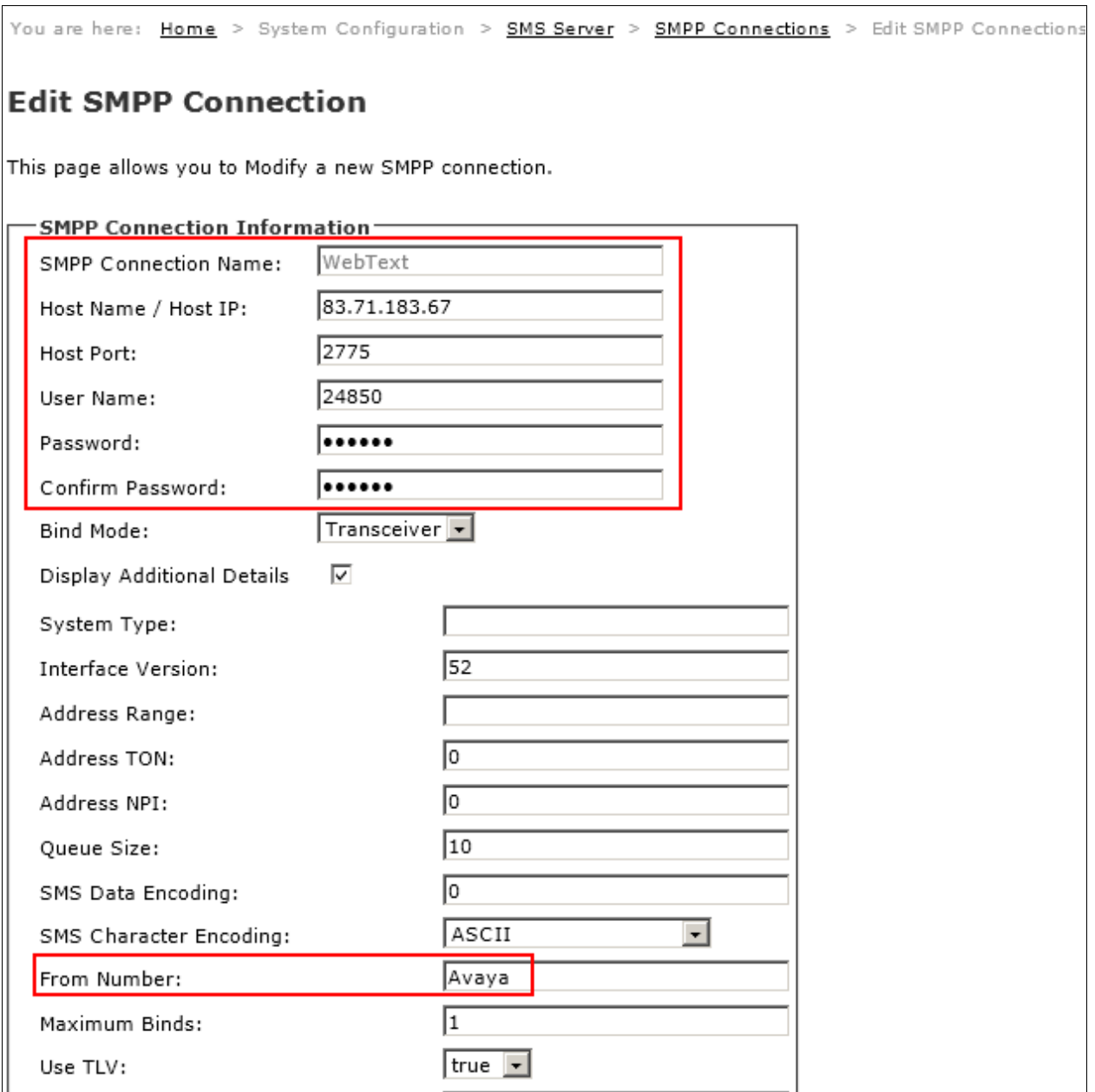

The screen below appears confirming the entry.

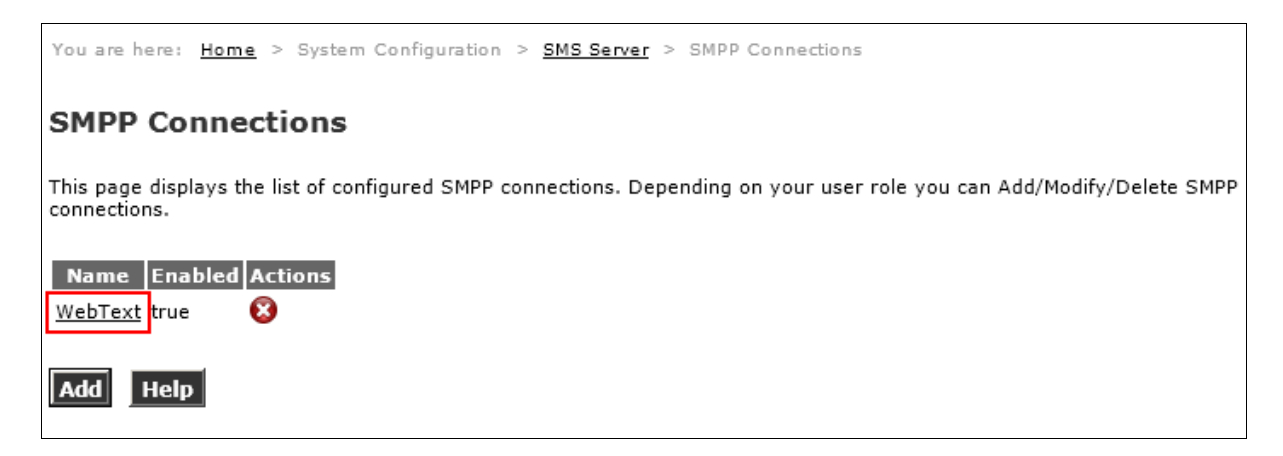

#### **5.4. Start SMS Server**

Click **SMS Servers**  $\rightarrow$  **SMS Manager** select the tick box next to the **SMS Server Name** created, and click **Start**.

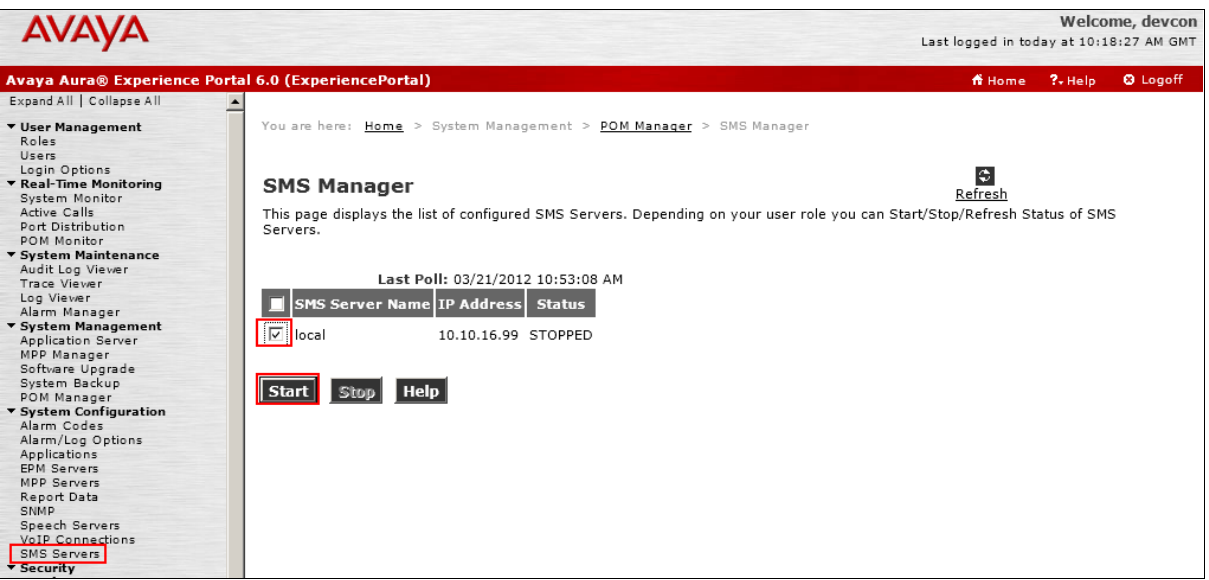

Click **Refresh** until the **Status** is **RUNNING**.

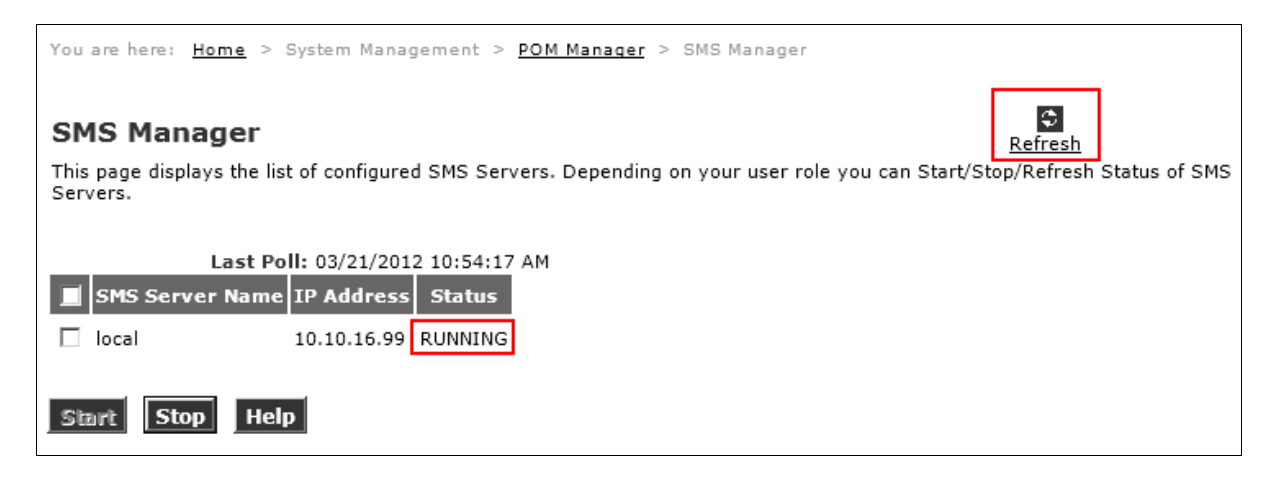

#### **5.5. Create Contact List**

A Contact List must be created. This is a list of the customers to be contacted and will used in **Section 5.7**. By default, POM requires the contact list to be in the format shown below. Using a text editor or other appropriate tool, create a contact list as follows and save as a .csv file.

**id,firstname,lastname,phonenumber2,phonenumber1,email 1,Richard,Pope,857412987,0831194710,pope2@avaya.com 2,Colm,Keating,868542302,0868542302,colm.keating@webtext.com 3,Bob,Dylan,831194710,0857412987,bobby@hotmail.com 4,Jim,Kelly,872306662,0872306662,jimkelly@avaya.com**

## **5.6. Add Contact Group**

A Contact Group must be created, click **Contacts Add** enter an identifying **Name** for the contact group and click **Save**.

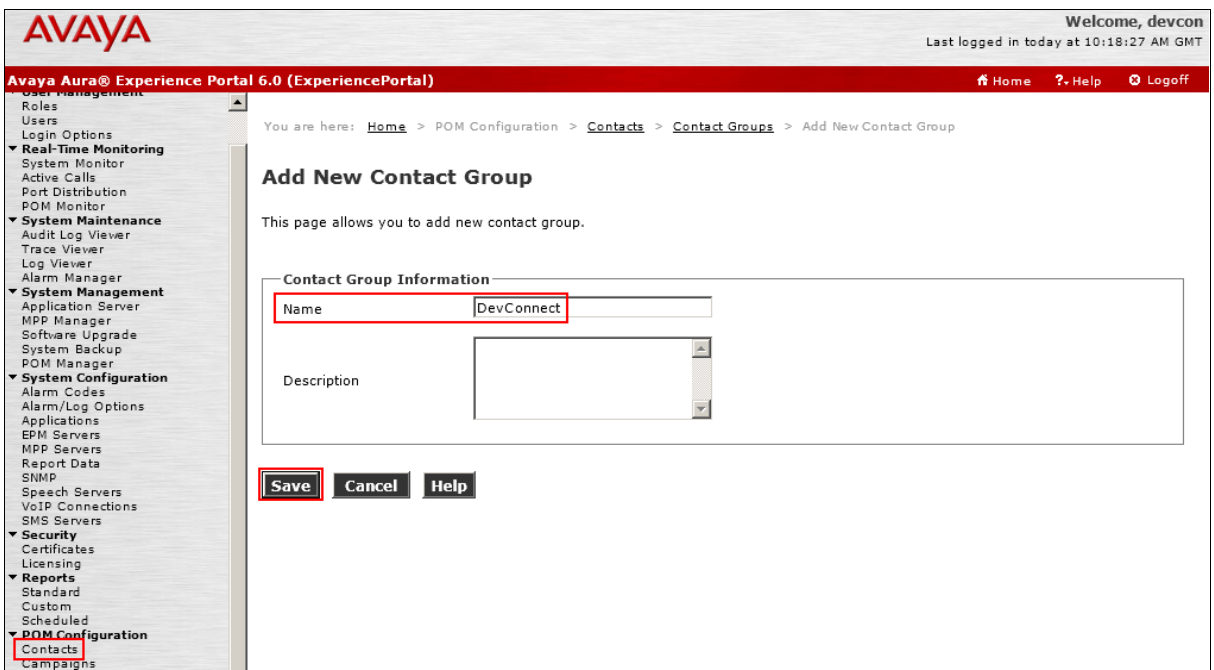

The screen shown below will appear displaying the newly added contact group.

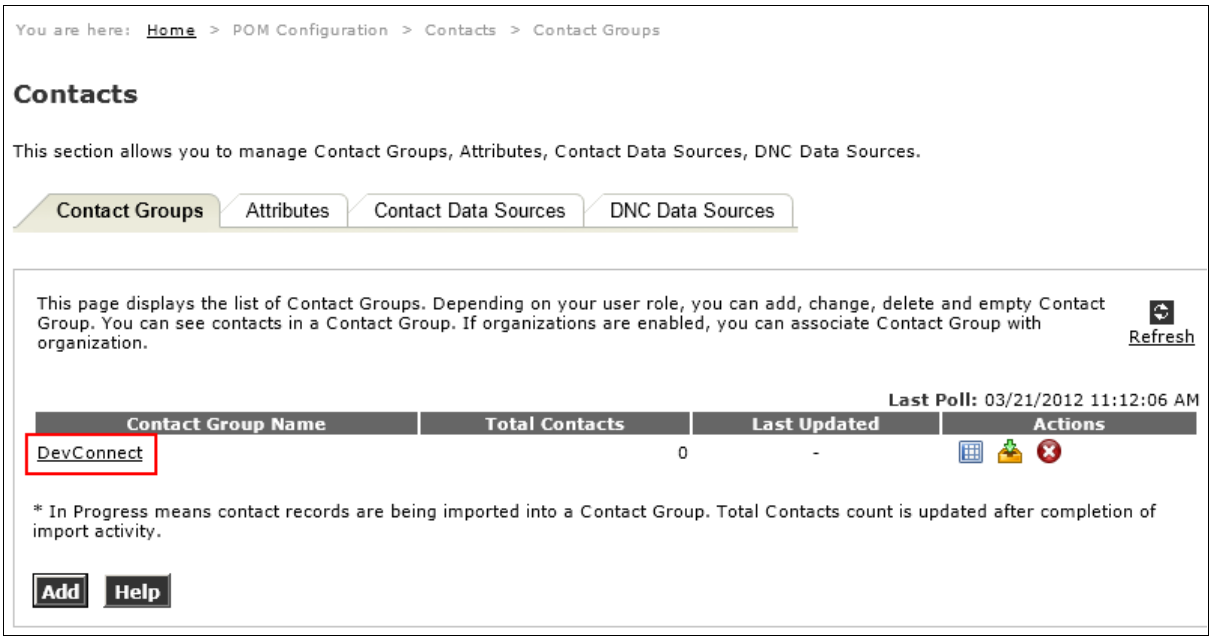

Solution & Interoperability Test Lab Application Notes ©2012 Avaya Inc. All Rights Reserved.

#### **5.7. Upload Contacts**

The Contact List created in **Section 5.5** is now uploaded. Continuing from the previous page click on the **Contact Data Sources** tab and click **Upload Contacts**.

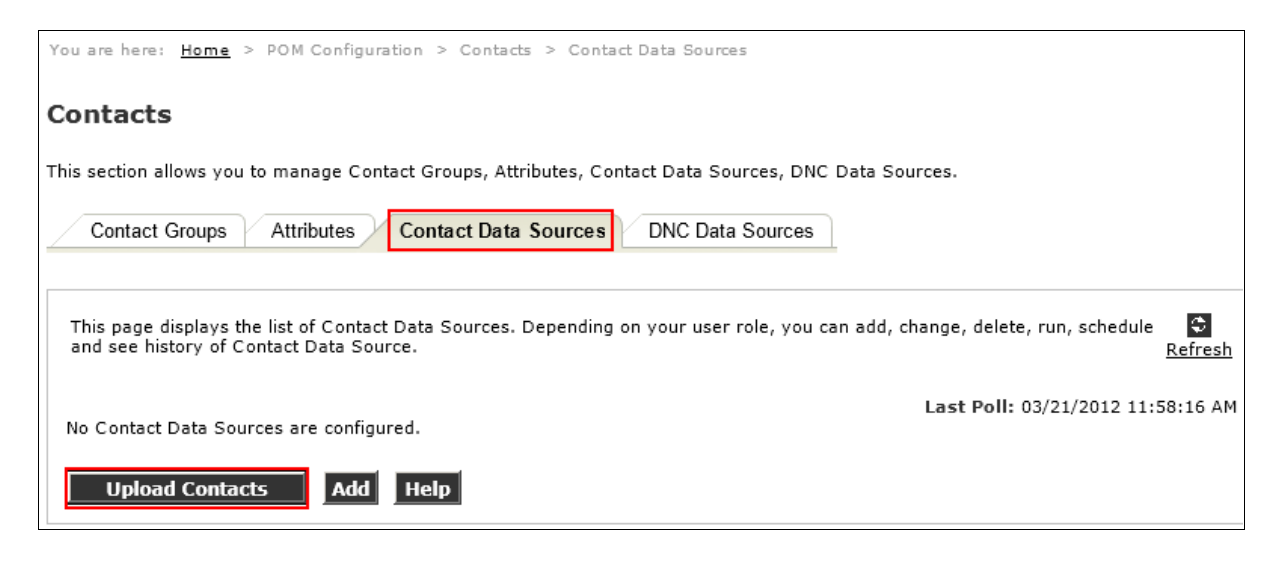

Click **Browse** and navigate to the csv file created previously. Click **Open**.

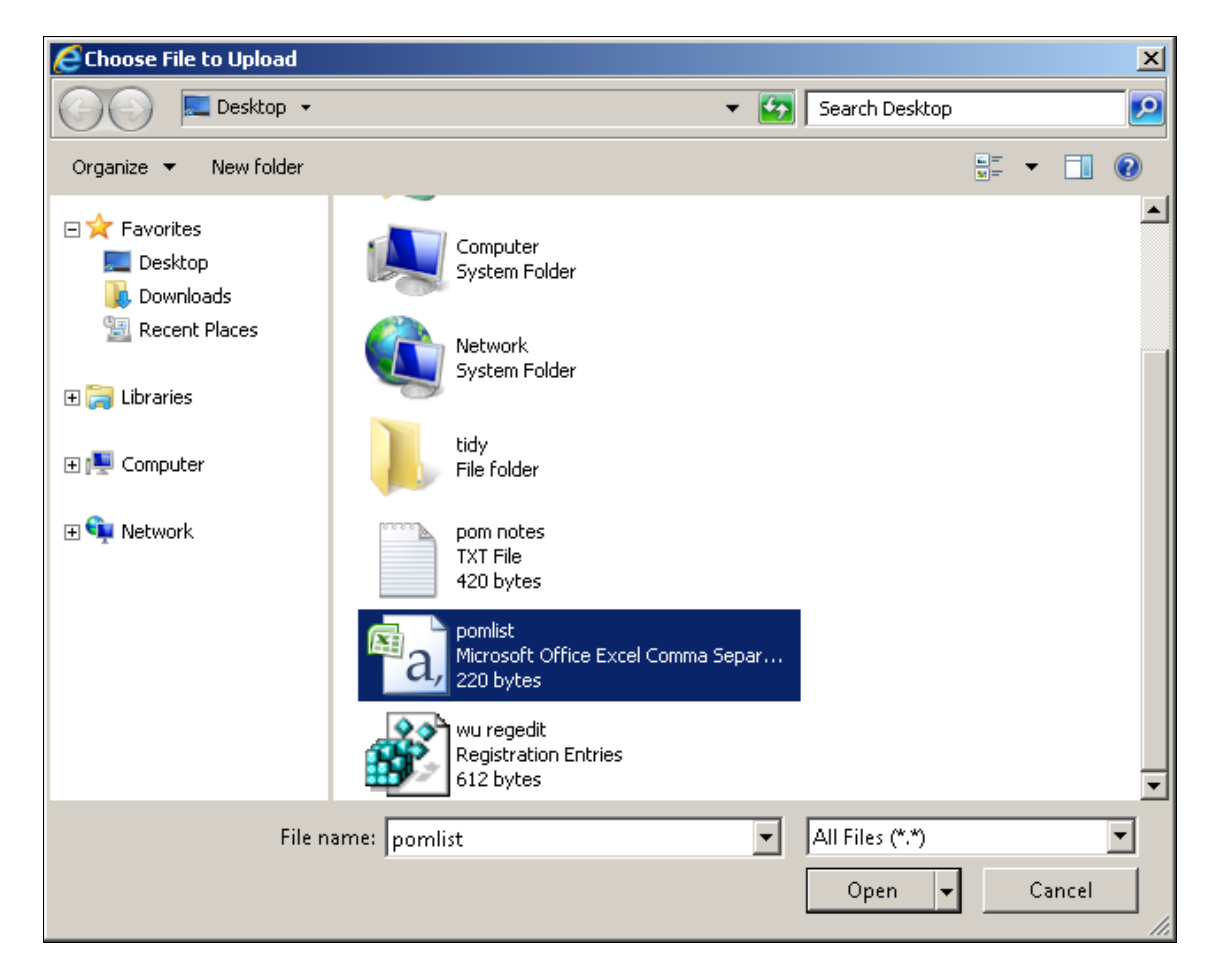

Solution & Interoperability Test Lab Application Notes ©2012 Avaya Inc. All Rights Reserved.

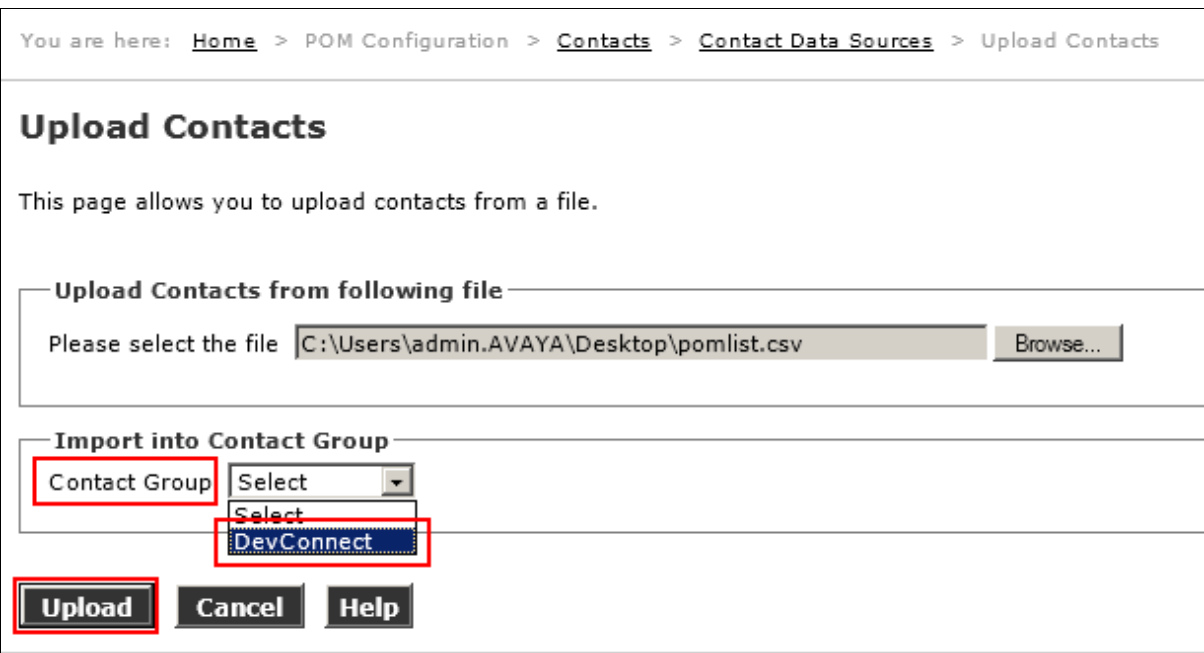

Select the **Contact Group** created in **Section 5.6** from the drop down box, and click **Upload**.

The screen below will appear with **In Progress** in the **Last Executed** column.

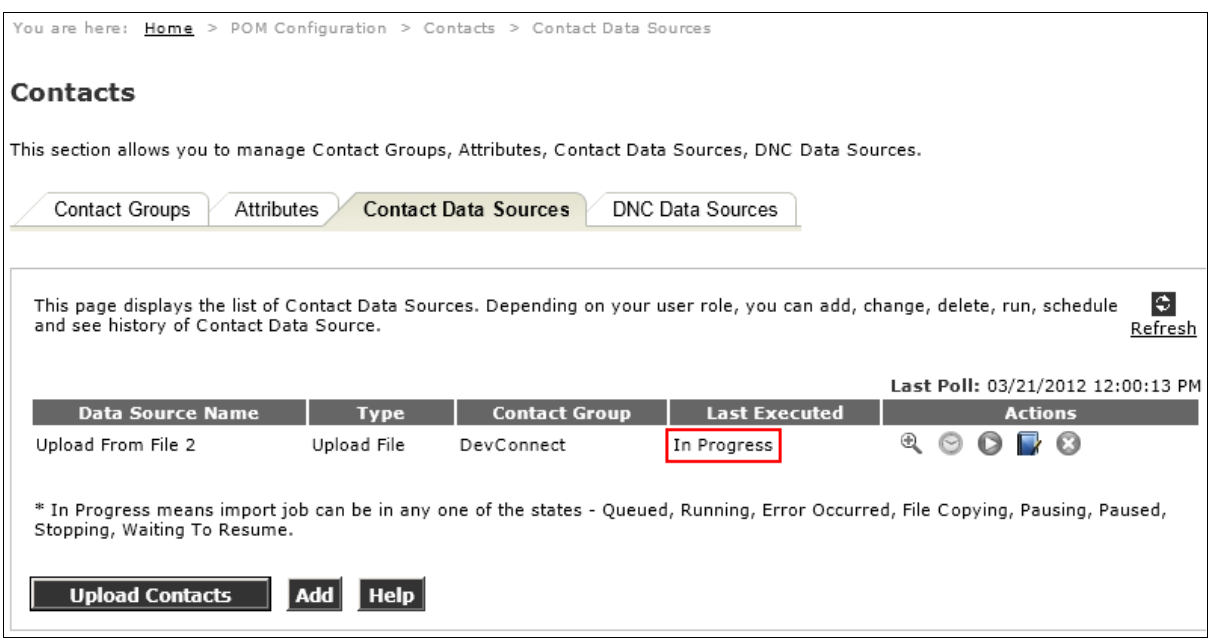

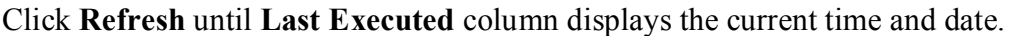

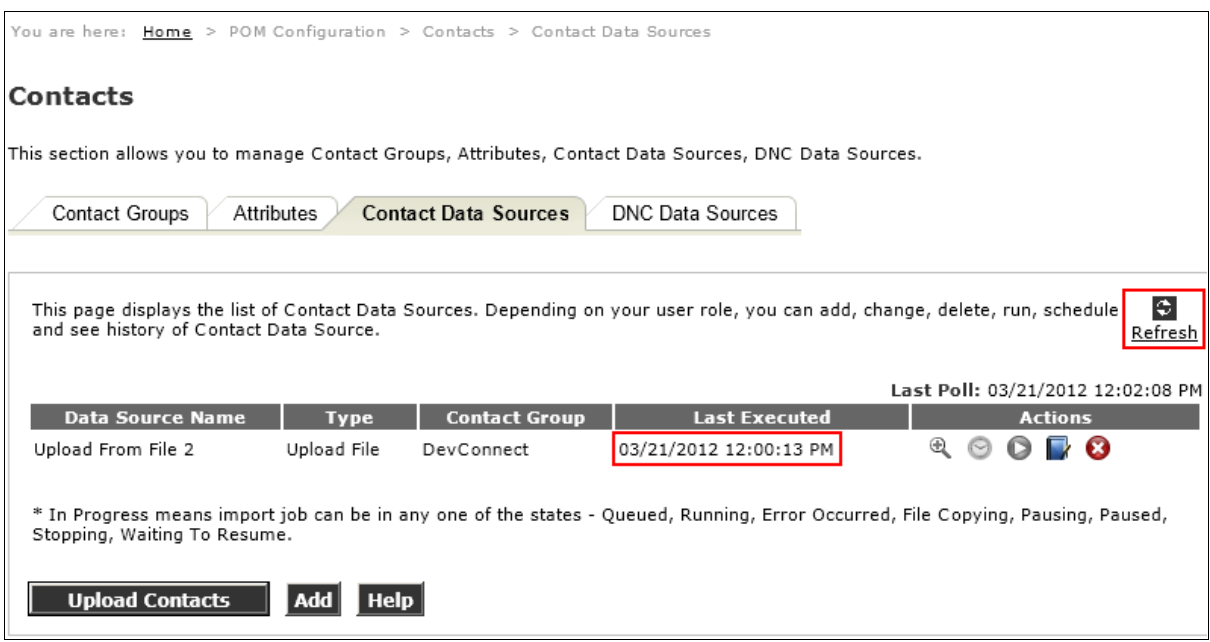

## **5.8. Add Strategy**

A strategy must be added and configured. The strategy defines the circumstances under which a contact is contacted, the information sent to the contact and the contact medium used. Click **Campaigns**  $\rightarrow$  **Strategies**  $\rightarrow$  **Add,** enter an identifying **Name**, place a tick in the Use **Template** tick box, and select **SimpleSMS** from the drop down box. Click **Continue** when done.

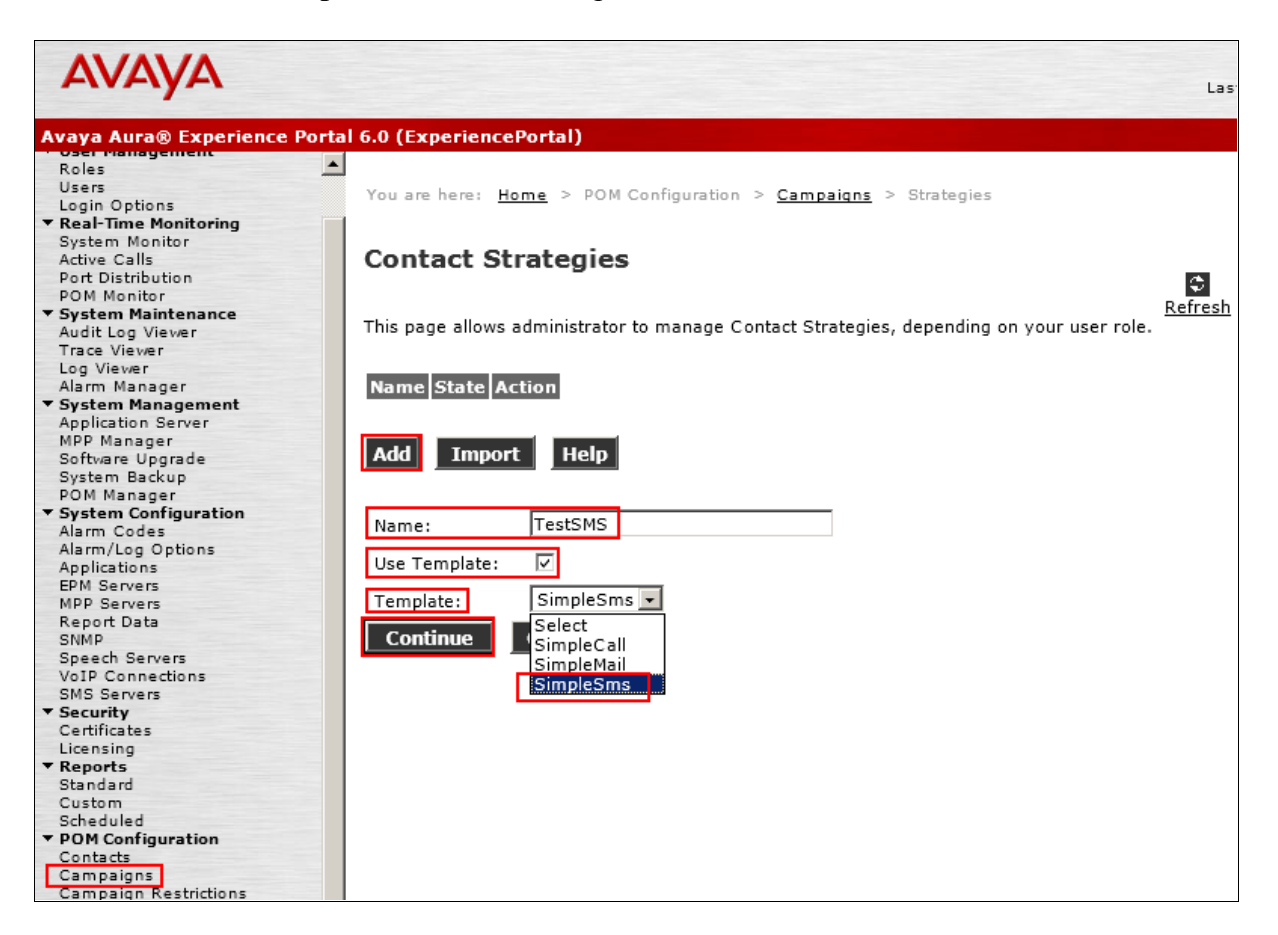

The following screen appears, click **NotificationText**  $\rightarrow$  **Text Item**  $\rightarrow$  **Edit Text** and enter a text message. Note that **\$firstName\$** is used to address the contact, this field is taken from the Contact Group uploaded previously. Click **OK** when done.

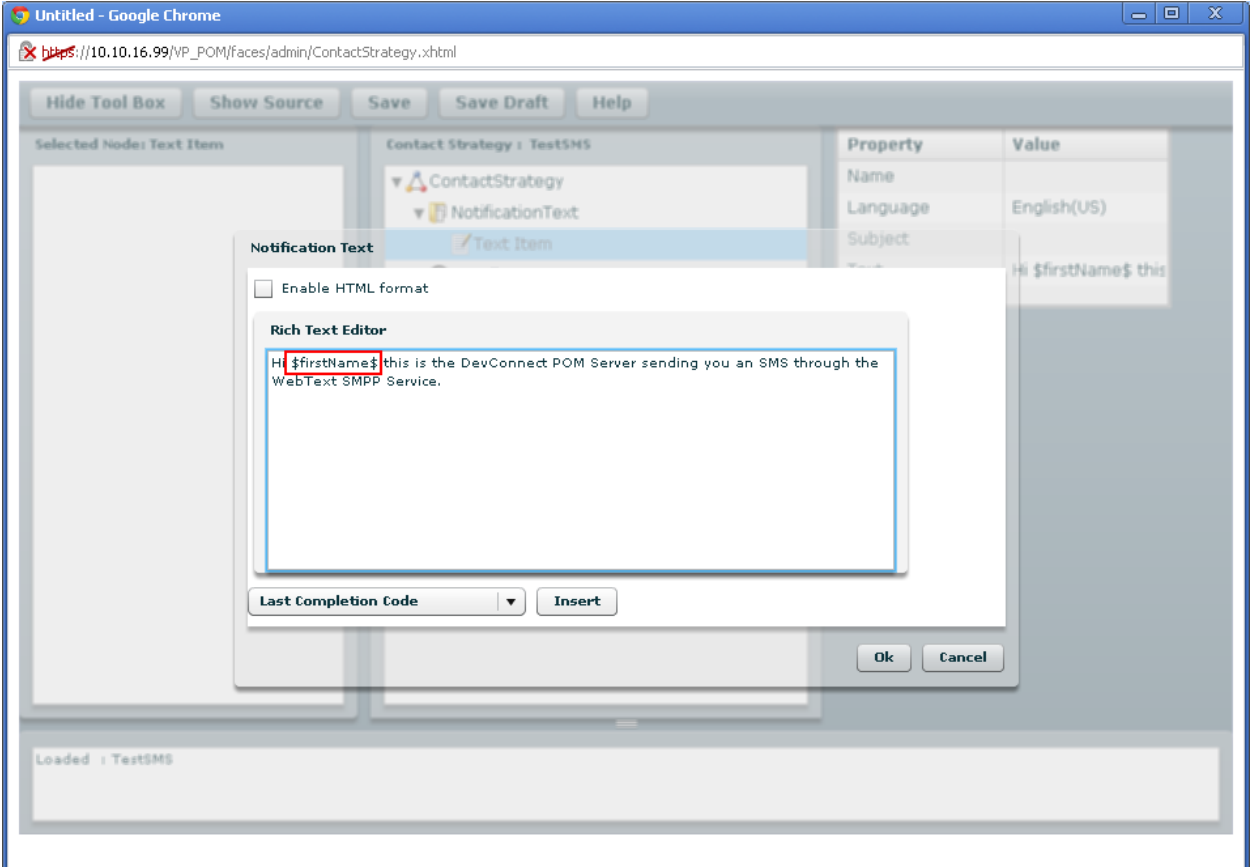

Click **Handler**  $\rightarrow$  **SMS**  $\rightarrow$  **Address** and select **Phone2** from the **Contact Attribute** drop down box. Leave all other settings default and click **Save** when done.

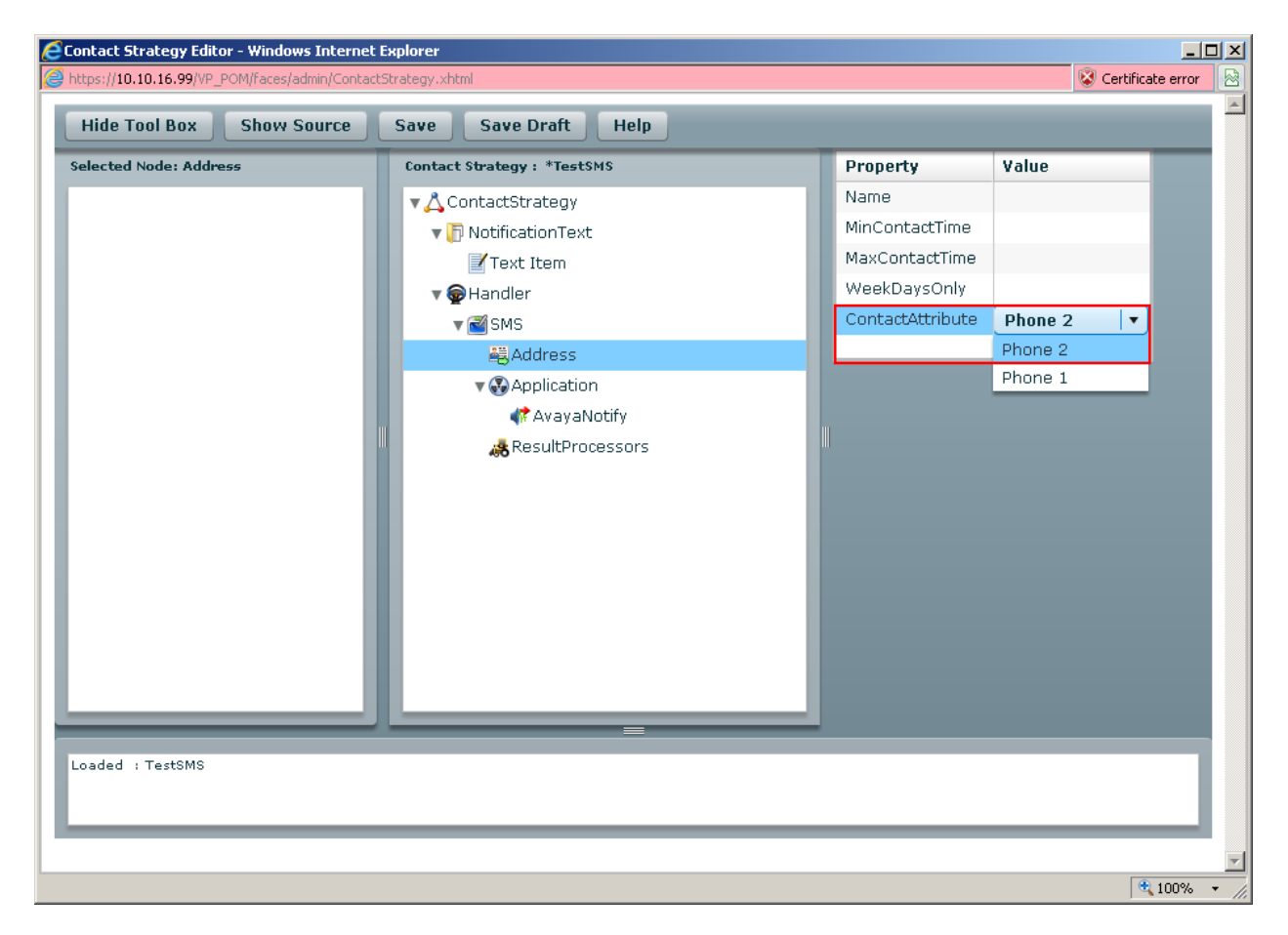

Close the window and click on **Refresh**.

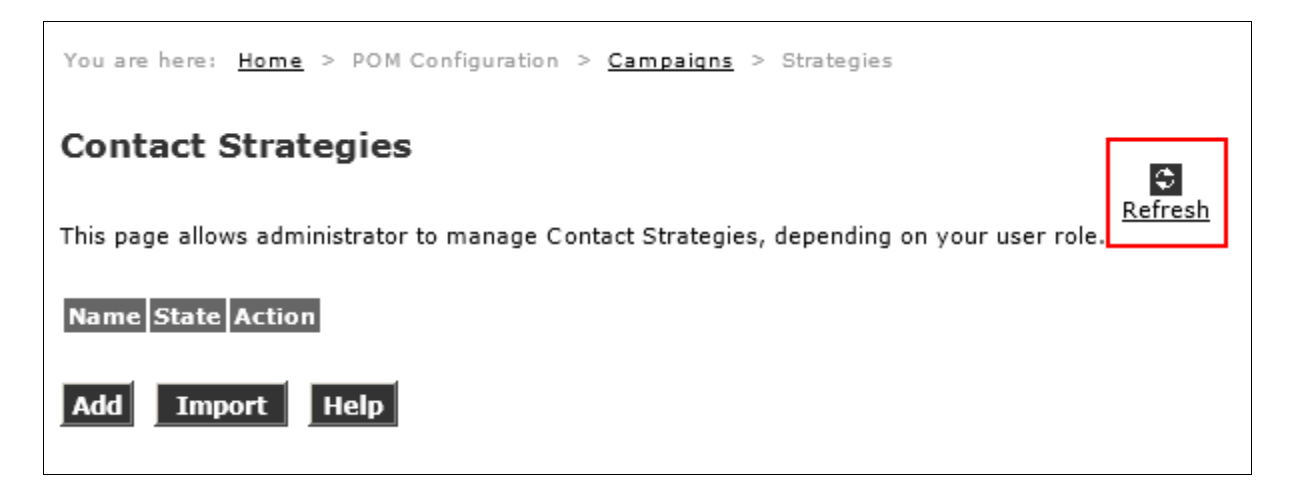

The new contact strategy is displayed.

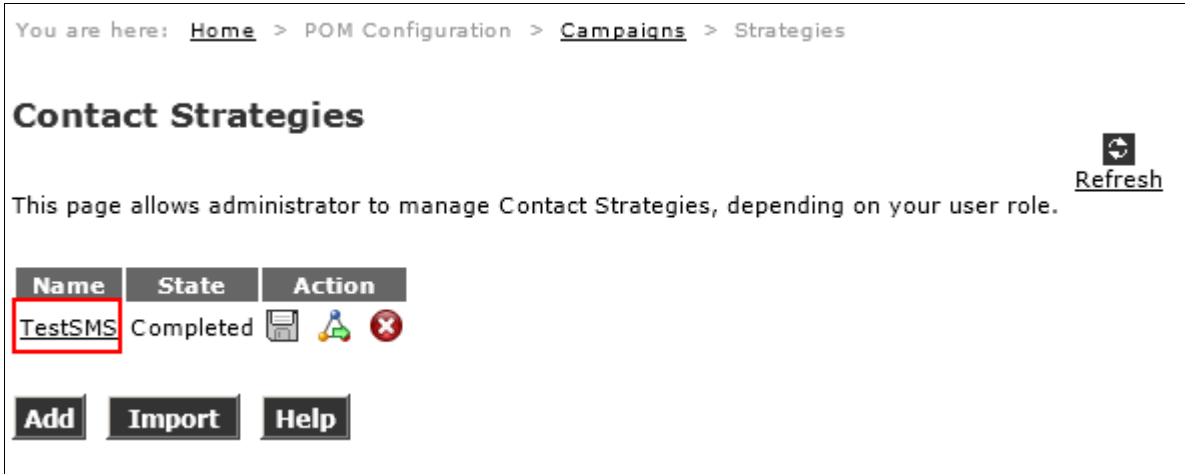

#### **5.9. Add Campaign**

Click **Campaigns Add** enter an identifying **Name**, select the **Contact Strategy** configured earlier from the drop down box, place a tick in the **Use Short Message Service (SMS)** box and **Select SMS Server** configured earlier. Enter the region specific **SMS Prefix**, select the **Contact Group** added in **Section 5.6**. Click **Next** (not shown) when done.

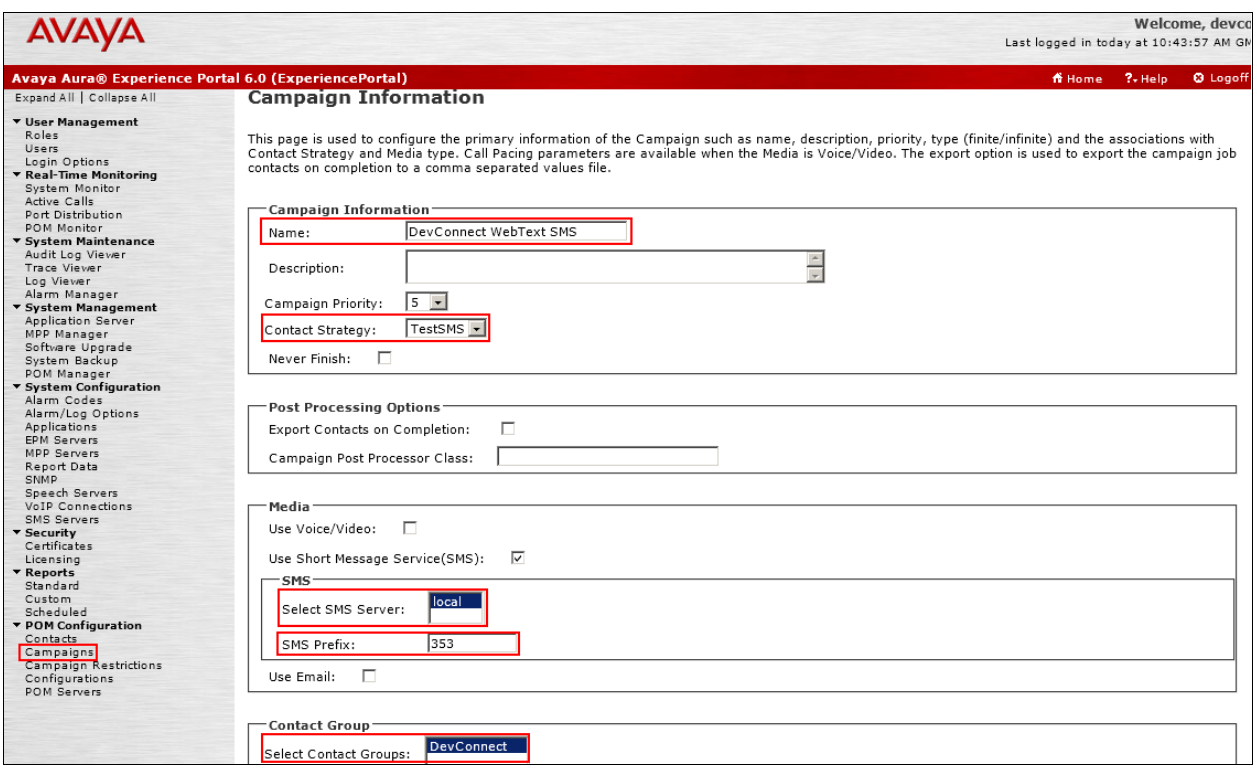

At the Campaign Contact Filtering Criteria page, click **Next**.

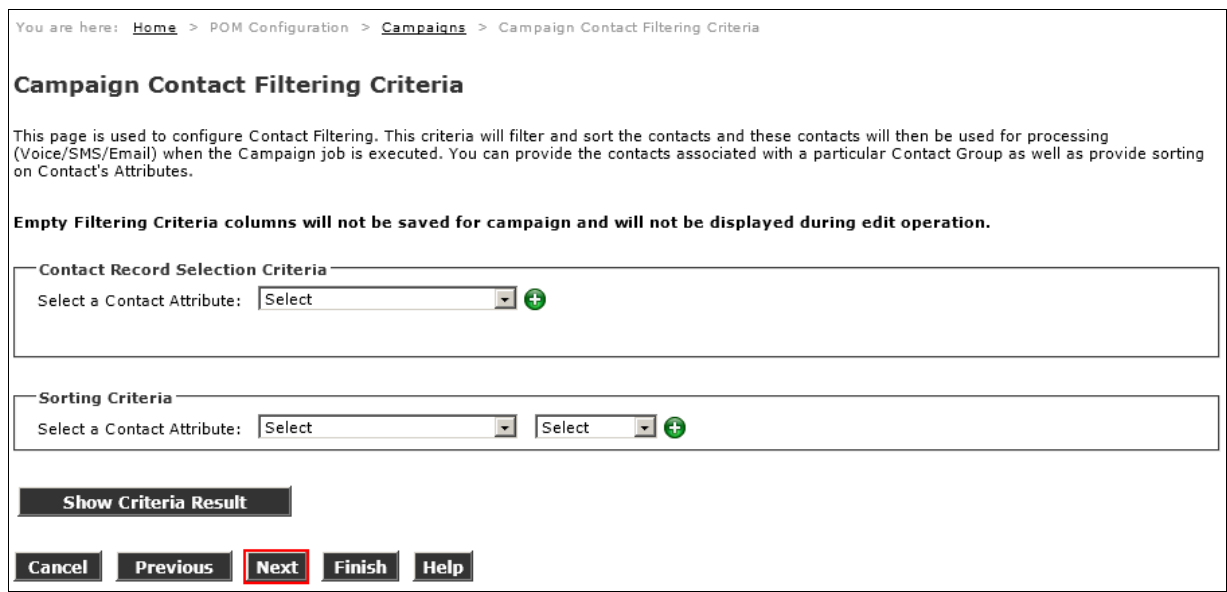

#### At the **Campaign Completion Codes Association**, click **Next**.

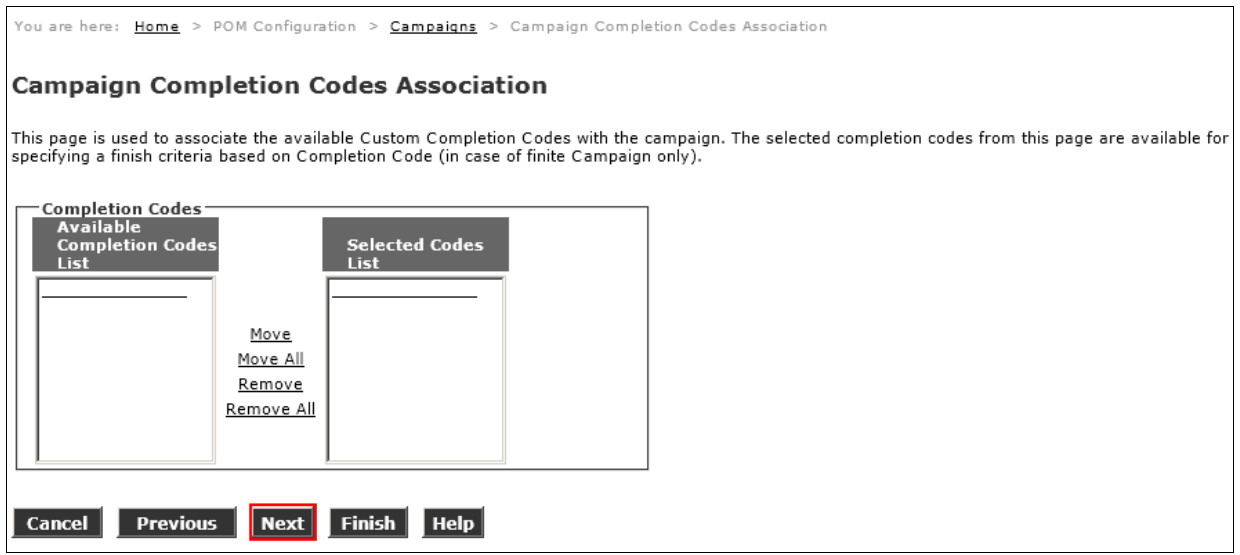

At the **Campaign Finish Criteria** page select **SMS Delivered** from the **Select a Completion Code** drop down box. Click **Finish** when done.

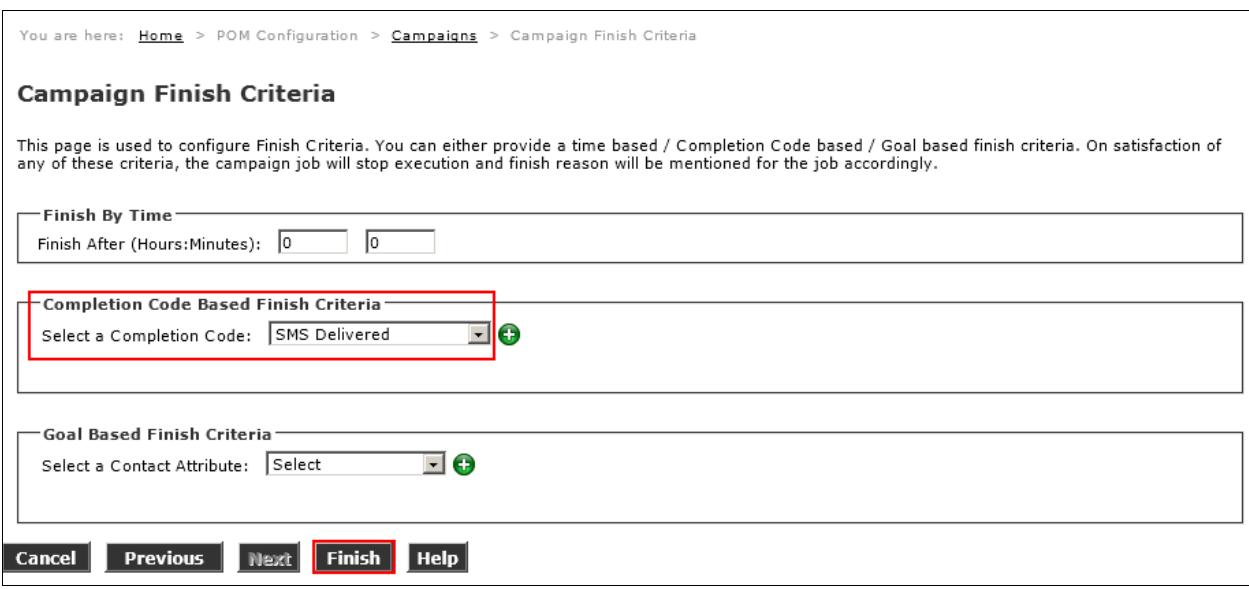

Click **OK** on the **Campaign Creation Wizard – Summary** page.

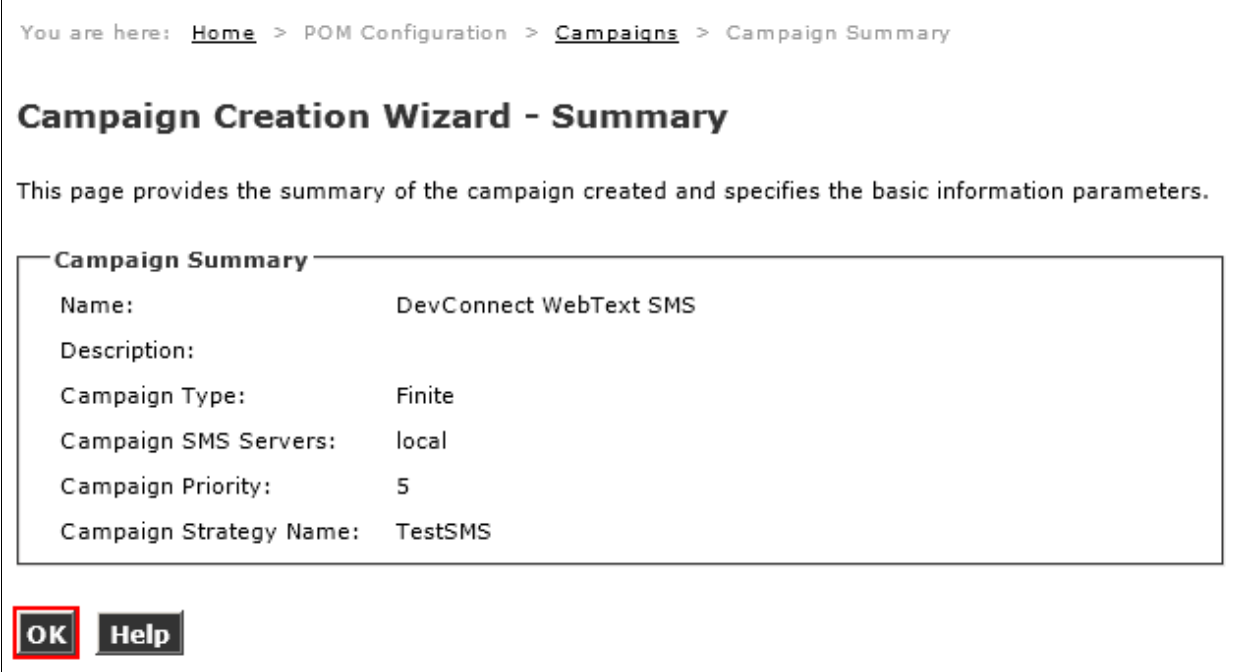

## **5.10. Run Campaign**

The following screen will appear displaying the new campaign; click the **Run Now** icon to start the campaign.

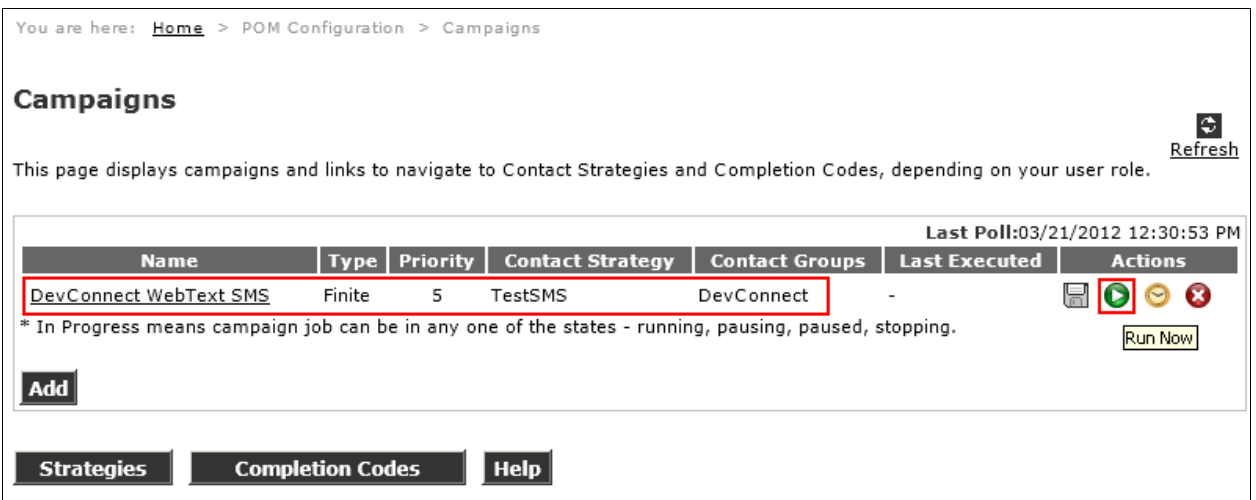

## **6. Configure WebText SMS Gateway Service**

Configuration of the hosted SMS Gateway Service provided by WebText is provided by WebText. Contact WebText using the information in **Section 2.3** for connection information.

# **7. Verification Steps**

This section provides the steps that can be performed to verify proper configuration of Proactive Outreach Manager with the SMS Gateway Service.

## **7.1. Verify Services are Running**

SSH to the server hosting POM, as a user with root permissions, enter the command **service POM status**, verify that the component services of POM are running.

```
[sroot@devconep logs]# service POM status
Checking POM <version POM.02.00.04.00.008> Status at Thu Mar 22 13:41:00 GMT 
2012
Checking individual components:
Connection is :jdbc:postgresql://10.10.16.99:5432/VoicePortal
STATE=RUNNING
Campaign Manager ( pid 30397 ) is running...
STATE=RUNNING
Campaign Director ( pid 30801 ) is running...
Overall Status: POM is running
```
Enter the command **service smsgwy status**, verify that the SMS Manager service is running.

```
[sroot@devconep logs]# service smsgwy status
SMS Manager ( pid 15166 ) is running...
```
#### **7.2. Verify SMPP Server Connection**

SSH to the server hosting POM and navigate to the **\$POM\_HOME/logs** directory. Enter the command **tail SMSGateway.log**, verify that the last line in the file is SMPPLinkConnector.bind(SMPPLinkConnector.java:710) **- Bind successful to <WebTextSMSGatewayAddress>** as shown below.

```
20 Mar 2012 16:59:29,339 [SMPPStarter0] ERROR 
com.avaya.sms.gateway.smpp.SMPPLinkConnector.bind(SMPPLinkConnector.java:710) 
- Bind successful to 83.71.183.67
```
#### **7.3. Verify Successful Delivery of SMS**

Using the Experience Portal web interface click **Standard**  $\rightarrow$  **POM Campaign Detail** configure the Filter to report campaign detail for the **last 1 hour** against the **Campaign Name** created in **Section 5.9** and the **SMS Channel Type.** Click **OK** when done.

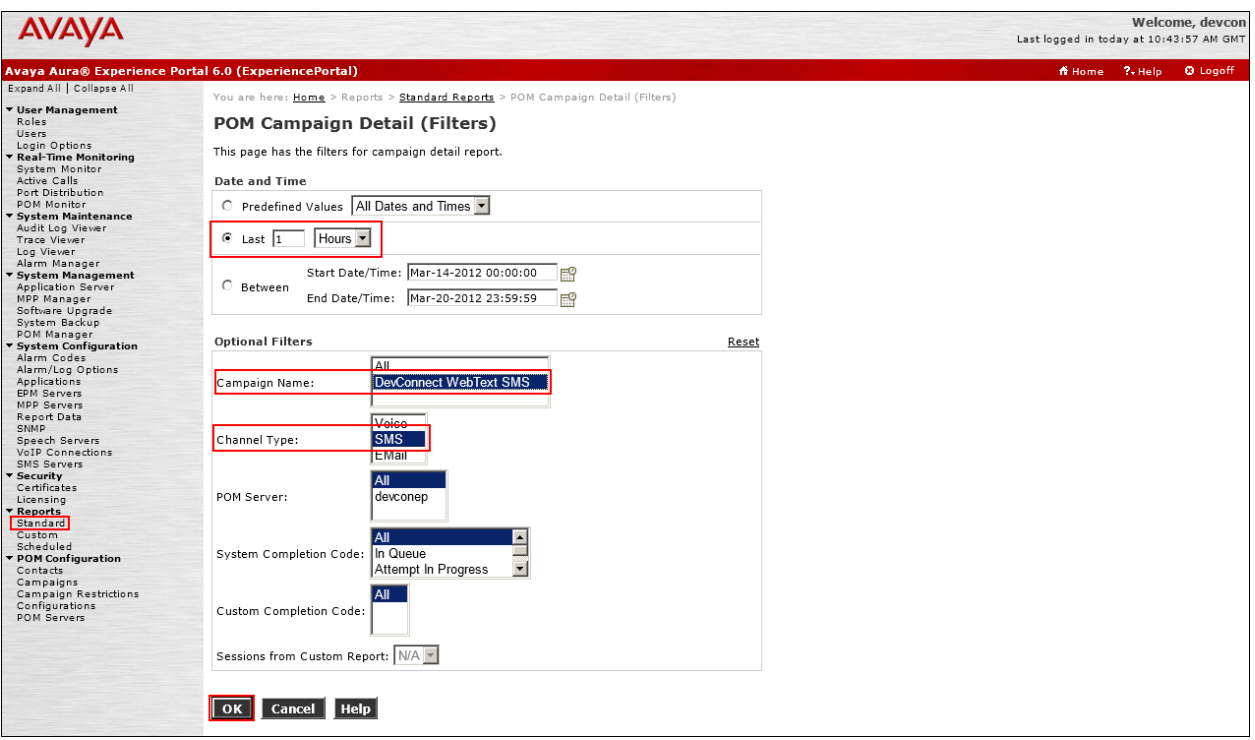

Confirm that the contacts configured in the contact group appear with a completion code of **SMS**  Sent. In the event that the delivery of SMS was not completed, the Completion Code will be displayed as SMS Failed.

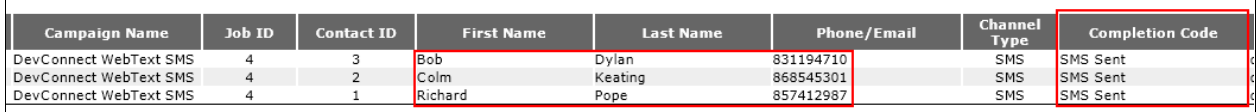

# **8. Conclusion**

These Application Notes describe the procedures for configuring the WebText SMS Gateway Service to interoperate with Avaya Aura® Experience Portal R6.0 and Avaya Proactive Outreach Manager R2.0. In the configuration described in these Application Notes, Avaya Proactive Outreach Manager was used to successfully send SMS messages via the WebText SMS Gateway Service. During compliance testing, all test cases were completed successfully as outlined in **Section 2.2**.

# **9. Additional References**

The following Avaya documents are available from [http://support.avaya.com](http://support.avaya.com/)

- *Avaya Proactive Outreach Manager 2.0 Service Pack 4 Documentation Library*
- **•** *Implementation Guide for Proactive Outreach Manager 2.0* Release  $2.0$  June 2010

Information on the WebText SMS Gateway Service can be obtained via the contact details provided in **Section 2.3**.

#### **©2012 Avaya Inc. All Rights Reserved.**

Avaya and the Avaya Logo are trademarks of Avaya Inc. All trademarks identified by ® and ™ are registered trademarks or trademarks, respectively, of Avaya Inc. All other trademarks are the property of their respective owners. The information provided in these Application Notes is subject to change without notice. The configurations, technical data, and recommendations provided in these Application Notes are believed to be accurate and dependable, but are presented without express or implied warranty. Users are responsible for their application of any products specified in these Application Notes.

Please e-mail any questions or comments pertaining to these Application Notes along with the full title name and filename, located in the lower right corner, directly to the Avaya DevConnect Program at [devconnect@avaya.com.](mailto:devconnect@avaya.com)